# MANUAL PARA CIUDADANOS MURO DE REUTILIZACIÓN

GREENYNG FOR CITIZENS

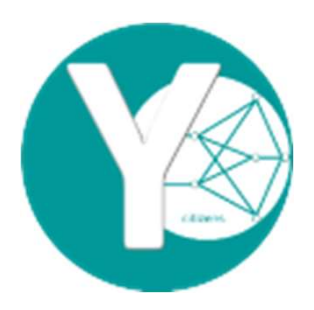

## ¿PARA QUÉ SIRVE?

La App greenYng for citizen es una herramienta más del ecosistema greenYng utilizada para conectar al ciudadano con los diferentes servicios que  $\dot{\epsilon}$   $\mathsf{PARA}\ \mathsf{QUE}$  is  $\mathsf{SIRVE}$ ?<br>La App greenYng for citizen es una herramienta más del ecosistema greenYng utilizada para conectar al ciudadano con los diferentes servicios que<br>el Ayuntamiento, o la Mancomunidad, p LA PA QUÉ SIRVE?<br>La App greenYng for citizen es una herramienta más del ecosistema greenYng utilizada para conectar al ciudadano con los diferentes servicios que<br>La Vega para entrar en el MURO DE REUTILIZACIÓN, servicio q  $\dot{\epsilon}$  PARA QUÉ SIRVE?<br>La App greenYng for citizen es una herramienta más del ecosistema greenYng utilizada para conectar al ciudadano con los diferentes servicios que<br>el Ayuntamiento, o la Mancomunidad, ponen a su dispo é PARA QUÉ SIRVE?<br>La App greenYng for citizen es una herramienta más del ecosistema greenYng utilizada para conectar al ciudadano con los diferentes servicios que<br>el Ayuntamiento, o la Mancomunidad, ponen a su disposición.  $\dot{\phi}$  PARA QUE SIRVE?<br>La Apo green'ng for citizen es una herramienta más del ecosistema green'ng utilizada para conectar al ciudadano con los diferentes servicios que<br>el Ayuniamiento, o la Mancomunidad, ponen a su dispo

- 
- 
- 
- 
- 
- Tener información sobre los puntos limpios que se localizan en los ayuntami<br>horarios, fracciones que se gestionan, objetos que se suben a los respectivos mu<br>Realizar la reserva de los objetos que quiera, con las limitacion

# INSTALACIÓN APP GREENYNG CIT<br>
SEGUIR SEGUIRE SEGUIRE SEGUIRE SEGUIRE SEGUIRE SEGUIRE SEGUIRE SEGUIRE SEGUIRE SEGUIRE SEGUIRE SEGUIRE SEGUIR<br>
SEGREEN SEGUIRE SEGUIRE SEGUIRE DE CONTRACTOR DE CONTRACTOR DE CONTRACTOR DE CONT INSTALACIÓN APP GREENYNG CITIZEN: PASOS A<br>SEGUIR s<sup>34 Entrar en NUEVO USUARIO: Introducir correo electrónico, nombre y apellido, y tras da ra<br>14. Descara desde play store, Apple store, presentativa, aparecerá una pantalla </sup> SEGUIR

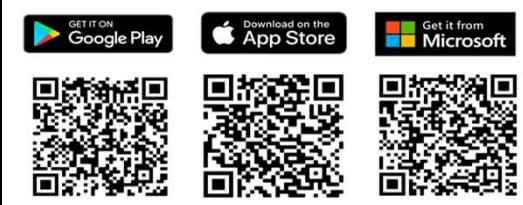

1º. Descarga desde: play store, Apple store, Tomaremos esa clave y la pondremos en la pantalla principal, en el cuadro de contraseña. A<br>Windows. Por supuesto a App es gratuita. continuación, apretaremos el icono amarillo d

**GREENYNG CITIZEN: PASOS A**<br> **SPECIENT SECTIVES CONTRES CONTRES CONTRES**<br> **SPECIES ASSECT WAS CONTRES CONTRES CONTRES CONTRES CONTRES CONTRES (SPECIES CONTRES CONTRES CONTRES CONTRES CONTRES CONTRES CONTRES CONTRES CONTRES** SPINTEN: PASOS A<br>
SPERIMYNG CITIZEN: PASOS A<br>
SPINTER A paracerds una pantalla donde poddemos cambiar la clave por una personal<br>
comaremos esa clave y la pondemos en la pantalla principal, en el cuadro de contraseña.<br>
A co

2º. Seleccionar el idioma deseado

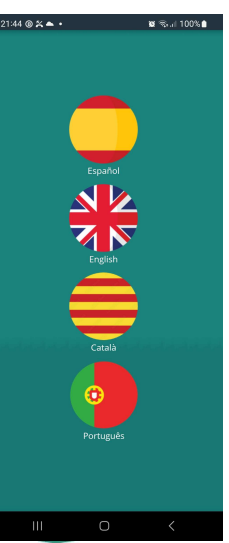

#### ¿Para que la usará el ciudadano?

Para:

- Recibir avisos de los objetos se cuelguen en los puntos limpios de toda la Mancomunidad de La Vega.
- Reservar el objeto que se desea reutilizar.
- Identificación del usuario en el punto limpio y asignación del objeto que ha sido reservado.

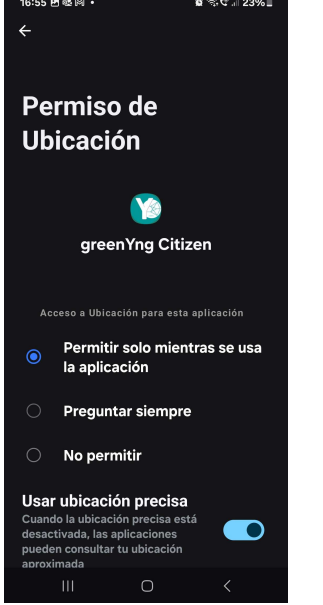

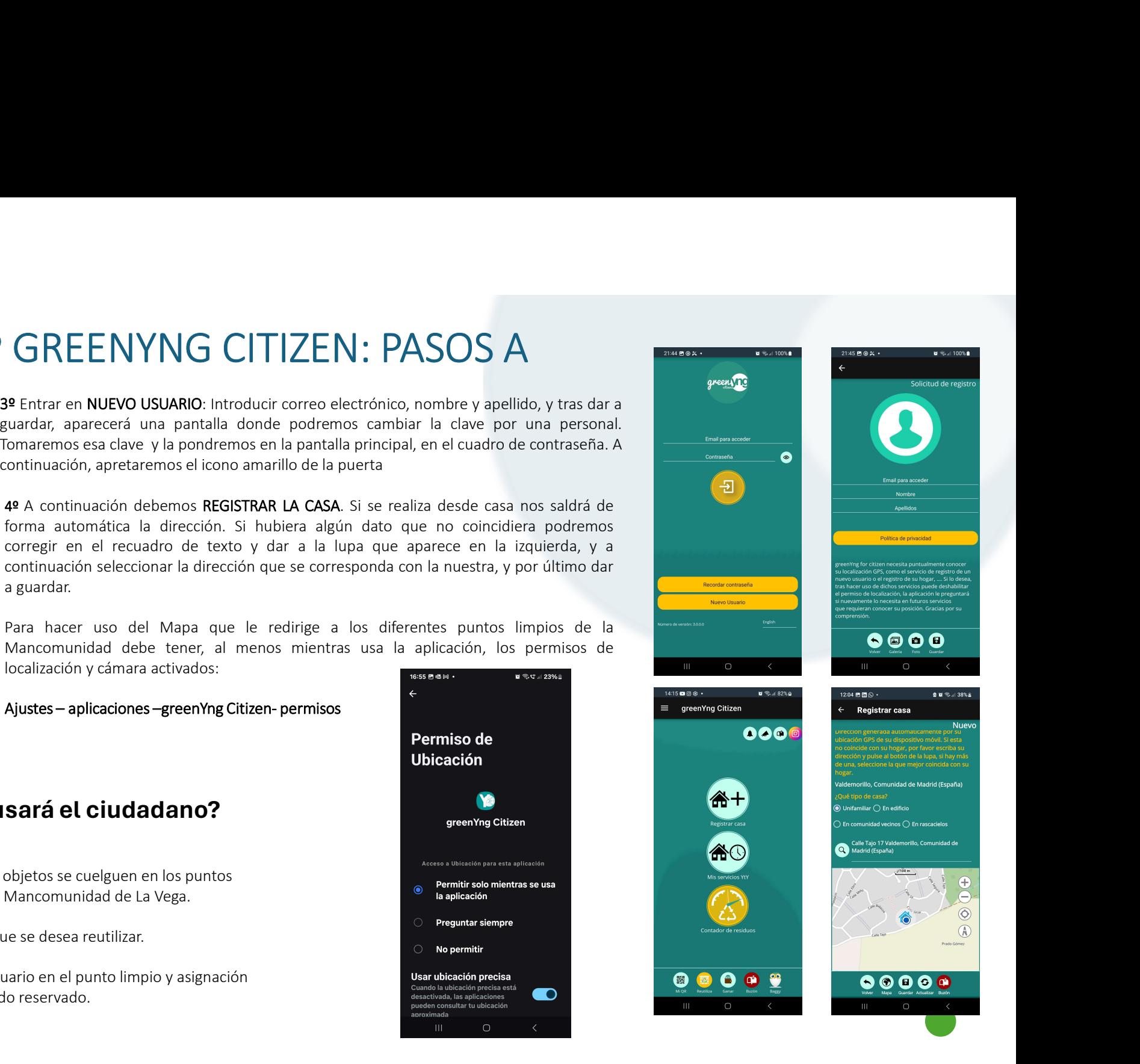

## SELECCIÓN Y RESERVA DE LOS OBJETOS<br>Desde la aplicación de ciudadanos podremos acceder al muro de la reutilización (Reutiliza)

- **SELECCIÓN Y RESERVA DE LOS OBJETOS**<br>• Desde la aplicación de ciudadanos podremos acceder al muro de la reutilización (Reutiliza) . Aparecerá una primera pantalla con todos los objetos que han sido colados cen los muros de **SELECCIÓN Y RESERVA DE LOS OBJETOS**<br>Desde la aplicación de ciudadanos podremos acceder al muro de la reutilización (Reutiliza)<br>sido colgados en los muros de los puntos limpios que forman parte de la Mancomunidad de la Veg SELECCIÓN Y RESERVA DE LOS OBJETOS<br>DE LOS Aparecerá una primera pantalla con todos los objetos que han sido colgados en los diversos podemos acceder al muro de la reutilización (Reutiliza)<br>dide colgados en los muros de los **SELECCIÓN Y RESERVA DE LOS OBJETOS**<br>Desde la aplicación de ciudadanos podcenso acceder al muro de la reutilización (Reutiliza)<br>sido colgados en los muros de los puntos límpios que forman parte de la Mancomunidad de la Veg seleccionando uno de ellos podrá, a través del botón ir, ser guiado hasta el punto limpio seleccionado. • Si toca la imagen podrá verla ampliada, y si le gusta puede reservar el objeto que esté libre simplemente apretando el icono de Reservar. • Cuando se hace la reserva tiene un máximo de días para recoger el objeto en el punto limpio, transcurridos estos días sino se ha personado, la reserva queda
- 
- 
- 
- 

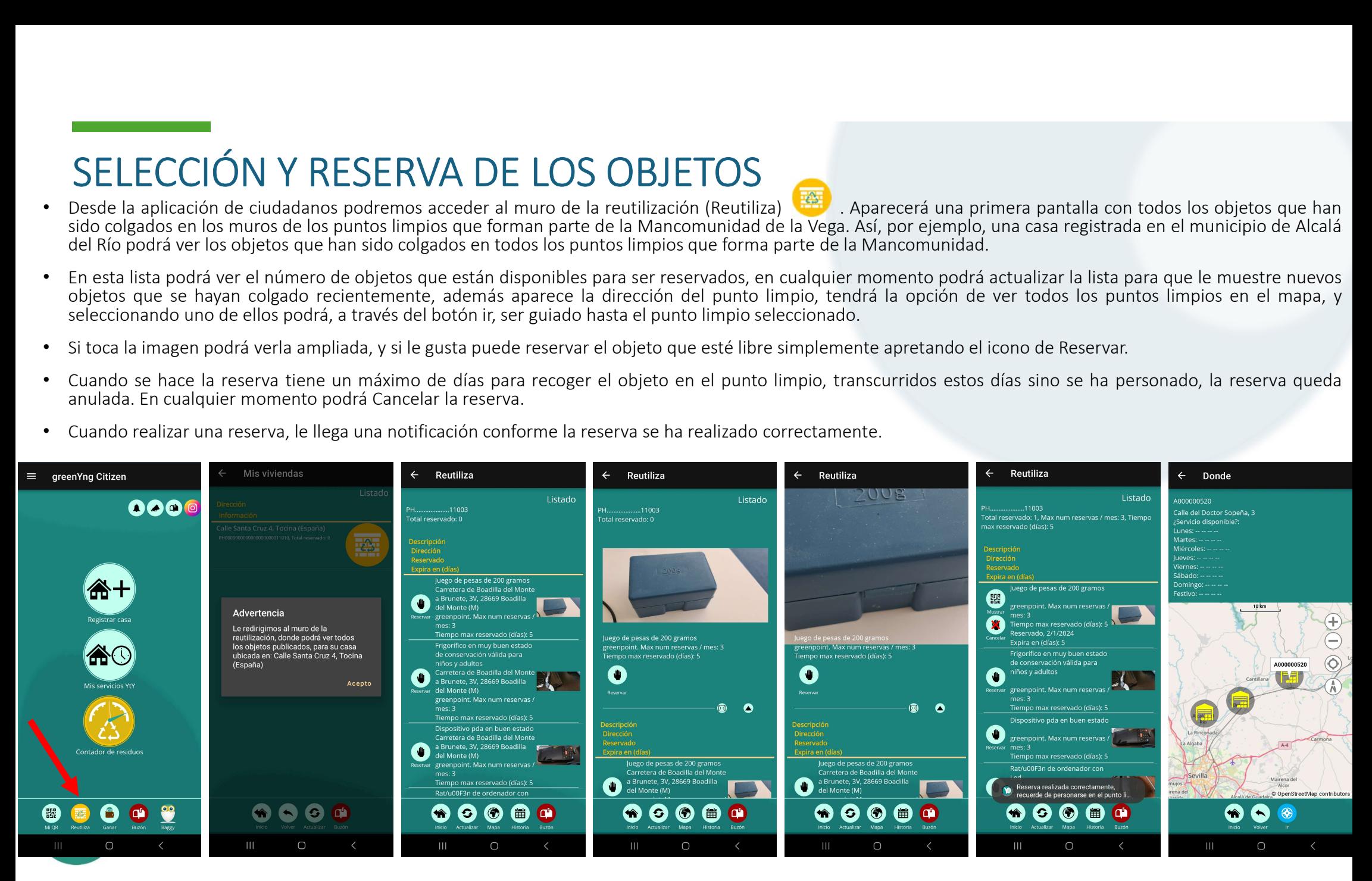

### REUTILIZACIÓN DEL OBJETO

Al entrar en Reutiliza, aparecen los objetos colgados en los muros de todos los puntos limpios de la Mancomunidad. Si queremos reutilizar alguno, daremos a Reservar. Pantalla que sale al dar al botón de Reservar, en ella se muestra el objeto reservado, el QR que se debe mostrar, y la posibilidad de cancelar;

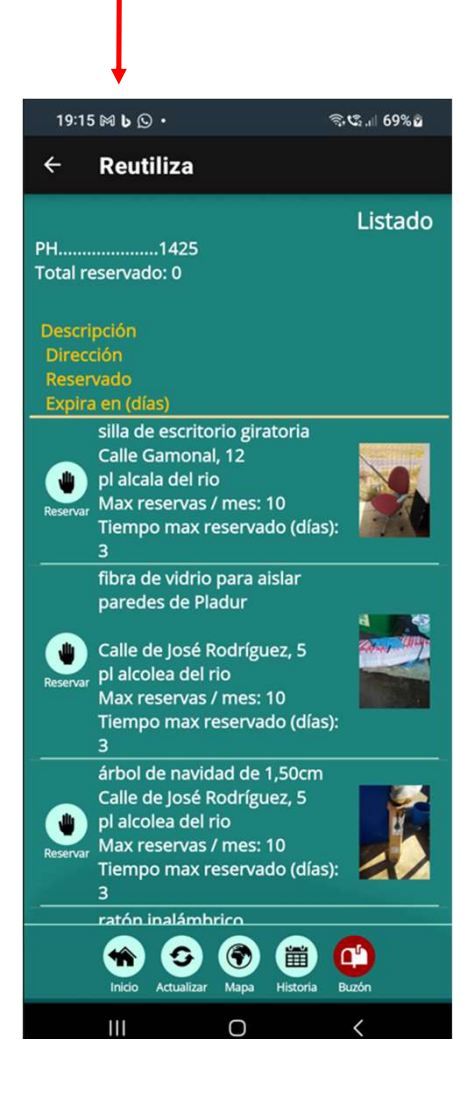

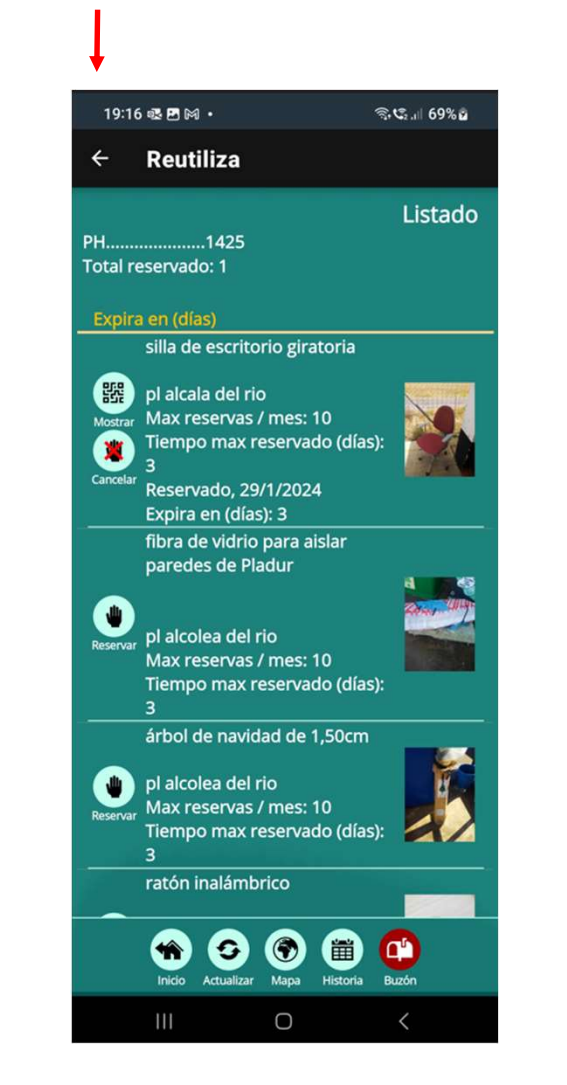

Al dar a Mostrar, aparece el QR que el ciudadano debe mostrar al operario del

punto limpio.

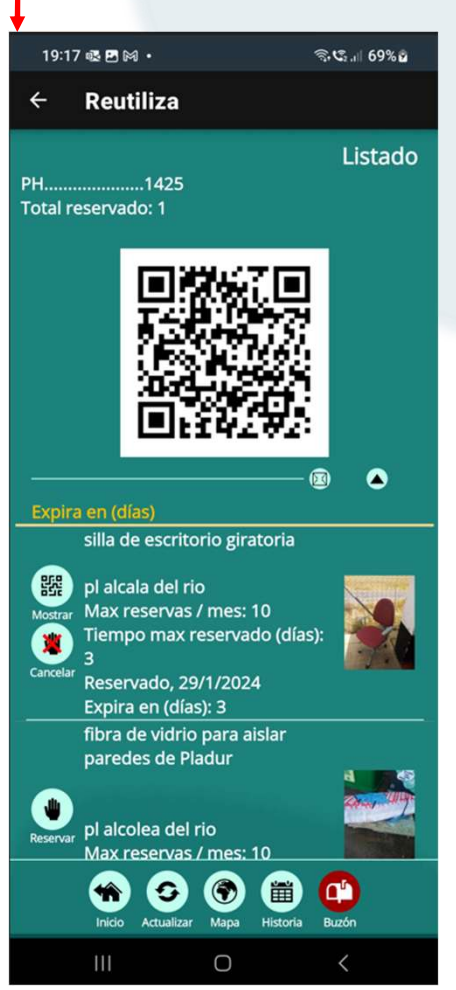

daremos a **Reservar.**<br>Trar, y la posibilidad de cancelar;<br>ciudadano debe mostrar al operario del<br>Si el ciudadano clica sobre el botón inferior<br>**Historia**, podrá ver todos los objetos que ha<br>**Reservado**, y todos aquellos qu daremos a **Reservar.**<br>Trar, y la posibilidad de cancelar;<br>ciudadano debe mostrar al operario del<br>Si el ciudadano clica sobre el botón inferior<br>**Historia**, podrá ver todos los objetos que ha<br>**Reservado**, y todos aquellos qu daremos a **Reservar.**<br>
rar, y la posibilidad de cancelar;<br>
ciudadano debe mostrar al operario del<br>
Si el ciudadano clica sobre el botón inferior<br> **Historia**, podrá ver todos los objetos que la<br> **Reservado**, y todos aquello daremos a **Reservar.**<br>
rar, y la posibilidad de cancelar;<br>
ciudadano debe mostrar al operario del<br>
Si el ciudadano clica sobre el botón inferior<br> **Historia**, podrá ver todos los objetos que ha<br> **Reservado**, y todos aquello daremos a **Reservar.**<br>
rar, y la posibilidad de cancelar;<br>
ciudadano debe mostrar al operario del<br>
Si el ciudadano clica sobre el botón inferior<br> **Historia**, podrá ver todos los objetos que ha<br> **Reservado**, y todos aquello

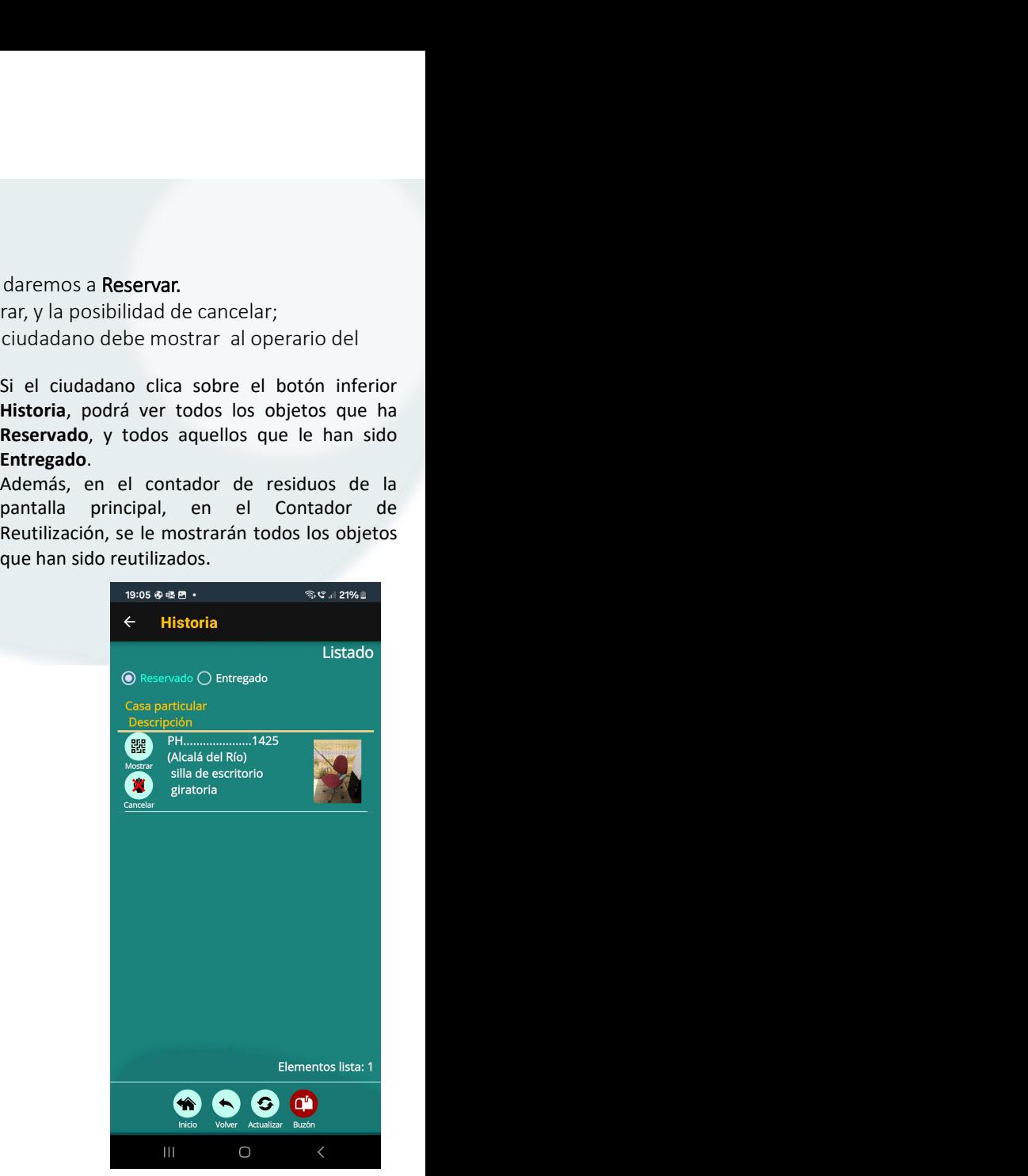